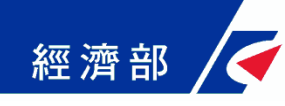

# **臺灣pay臨櫃行動支付規費 使用流程指引**

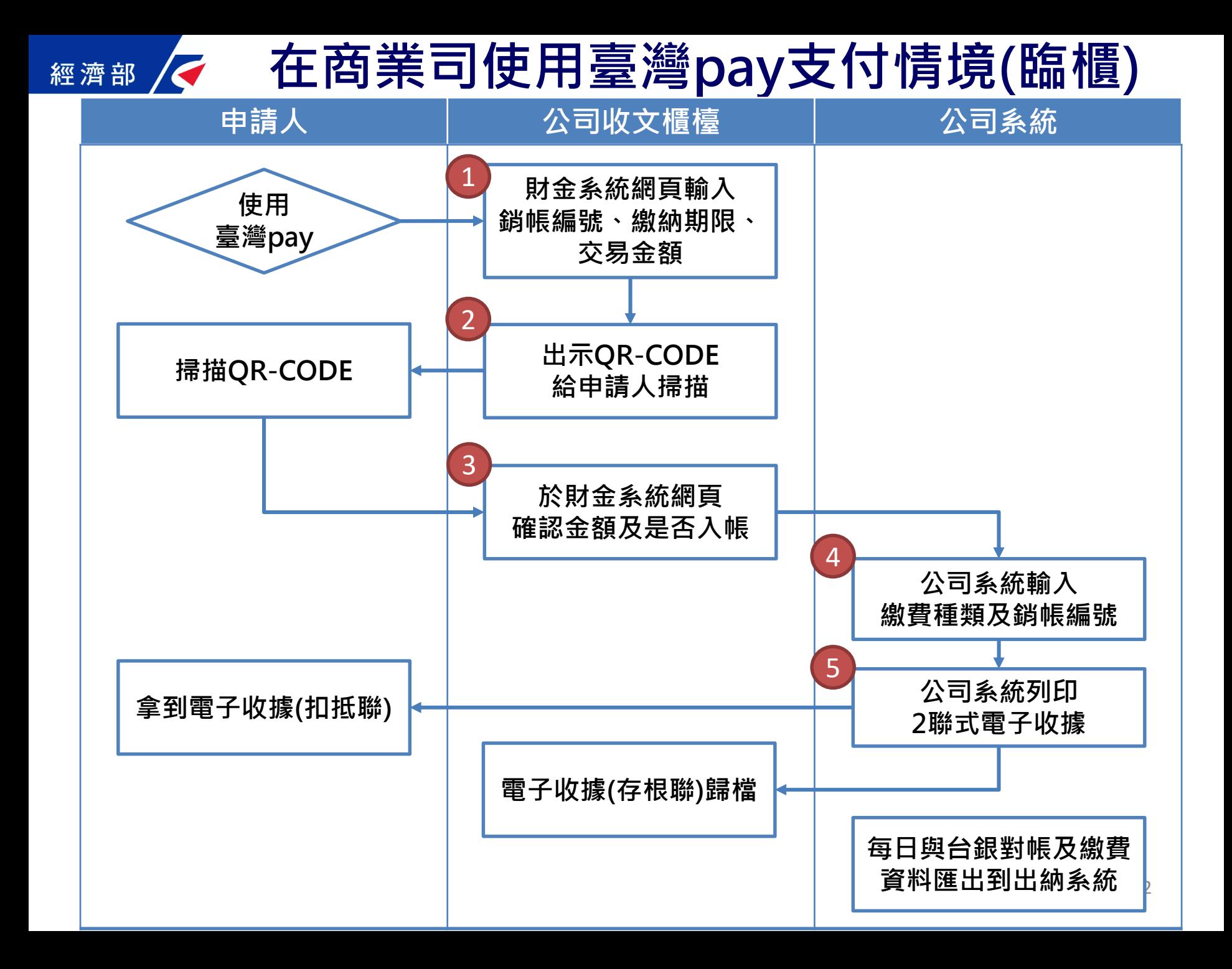

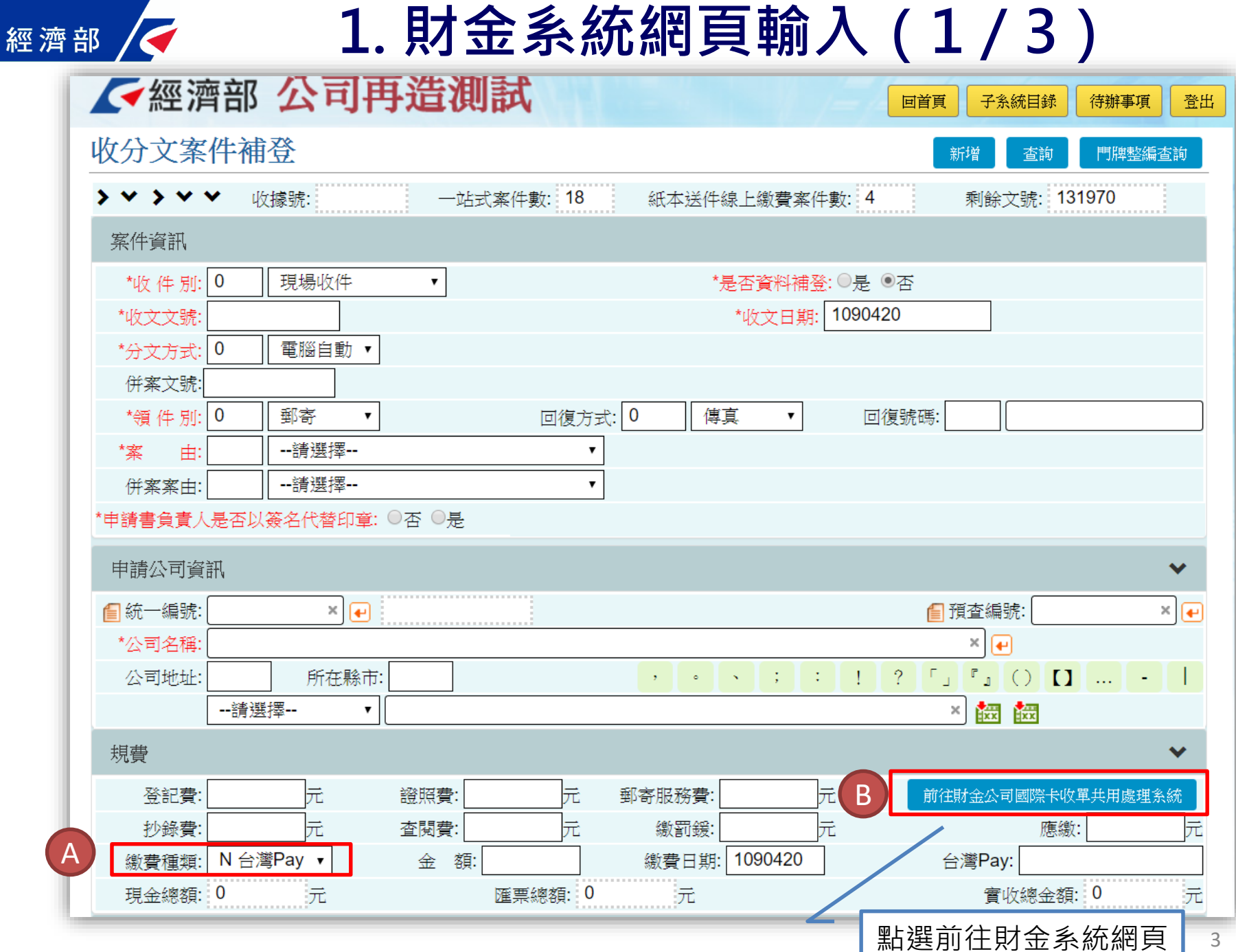

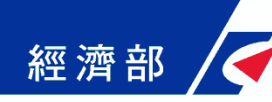

### **1. 財金系統網頁輸入(2/3)**

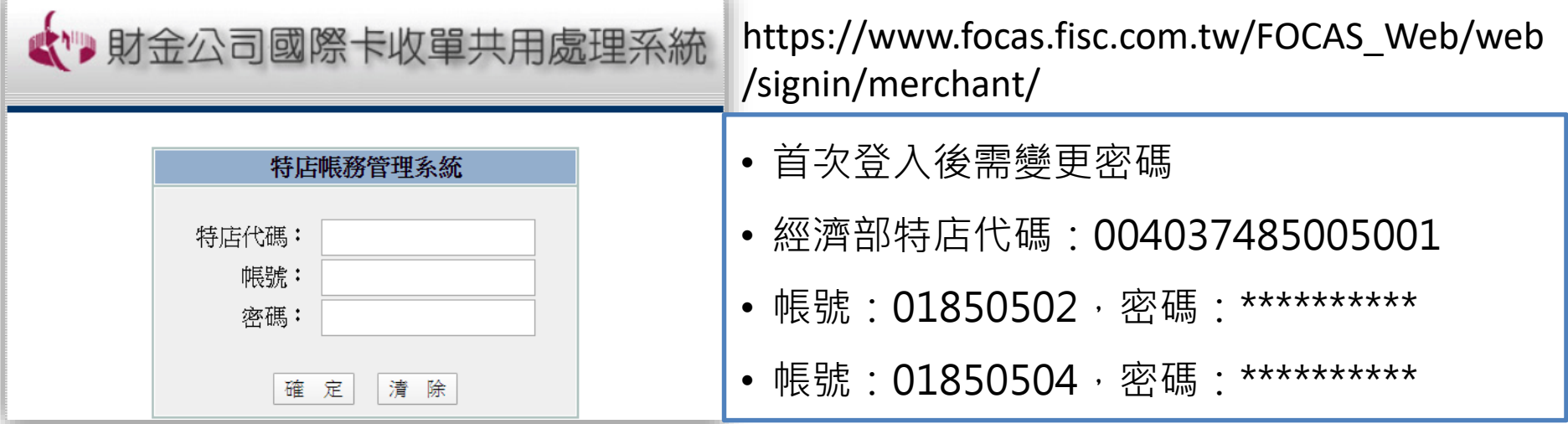

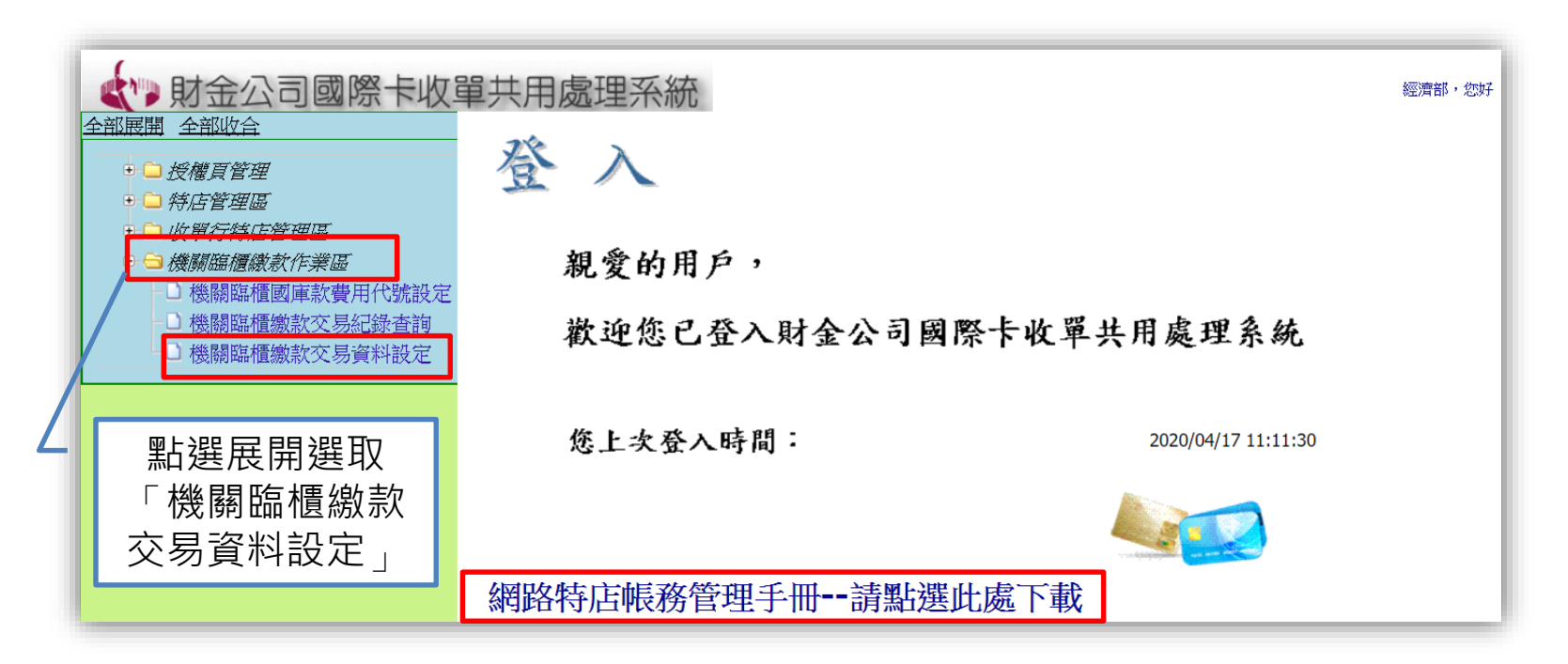

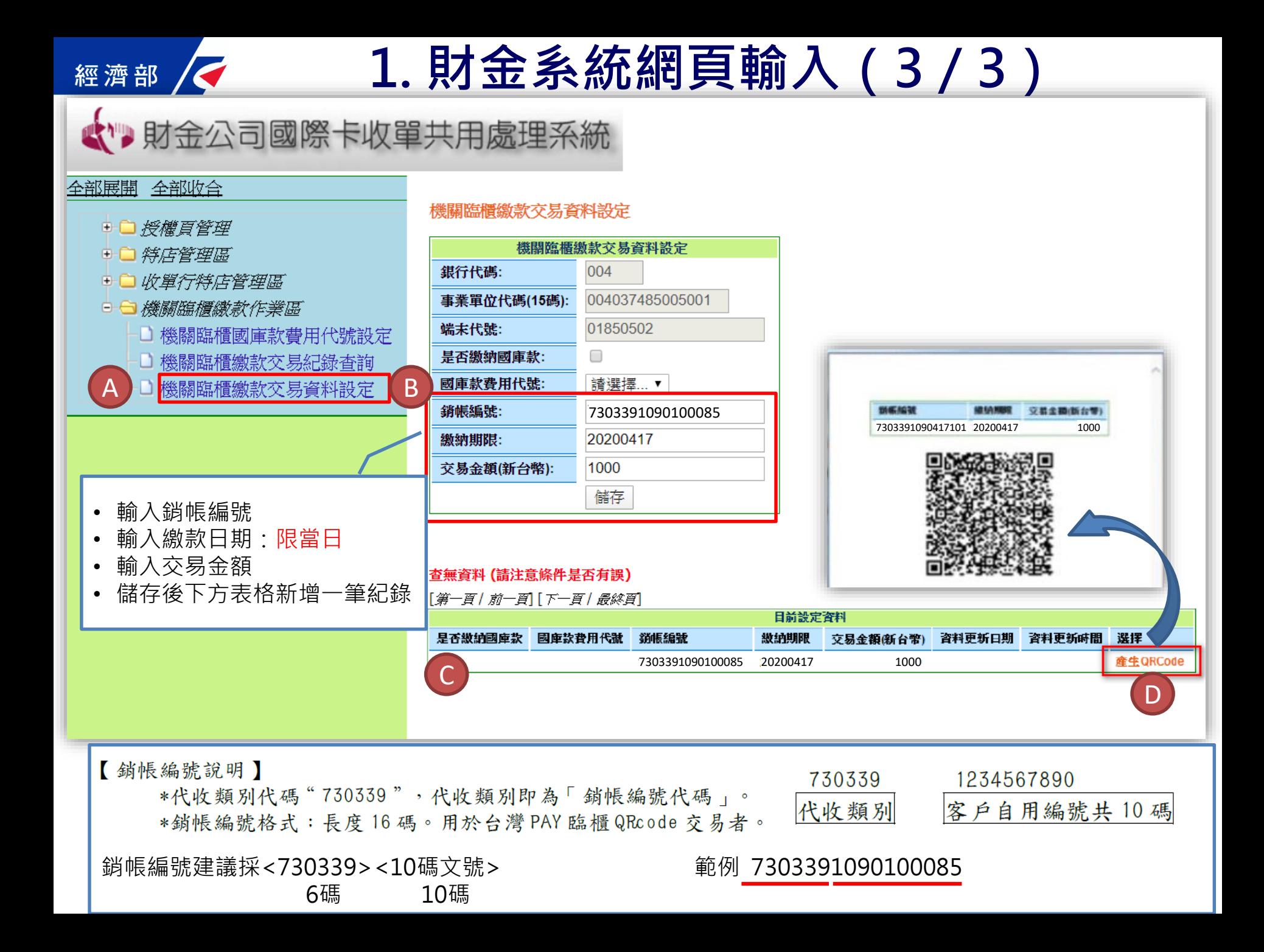

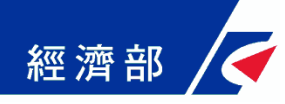

## **2. 出示QR-CODE給申請人掃描**

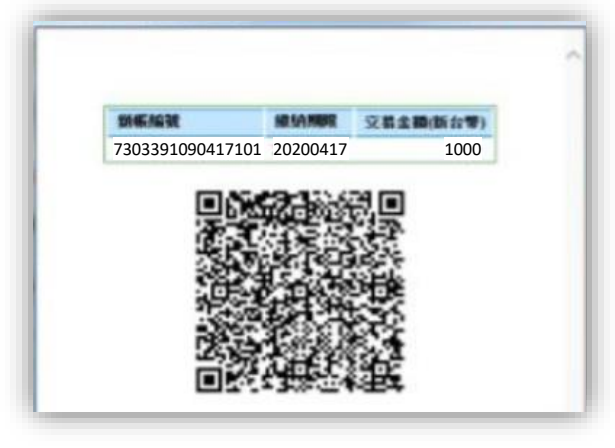

繳款人開啟【臺灣行動支付 app】直接掃描臨櫃紙本QRcode 立牌進行付款。

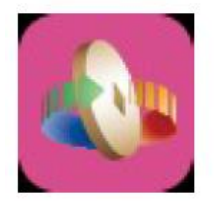

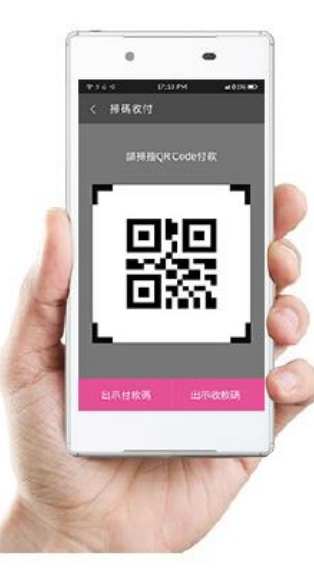

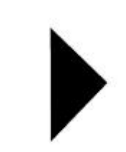

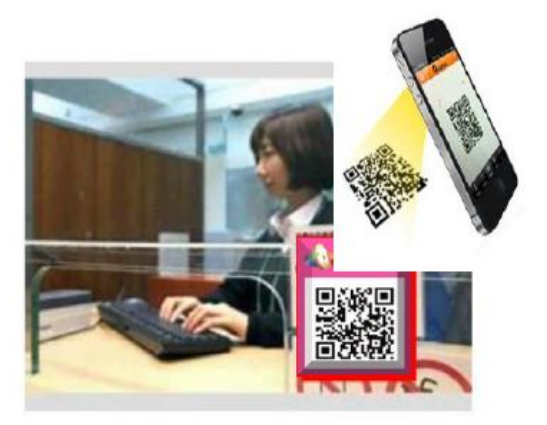

## **8. ■ 反 3. 於財金系統網頁確認金額及是否入帳**

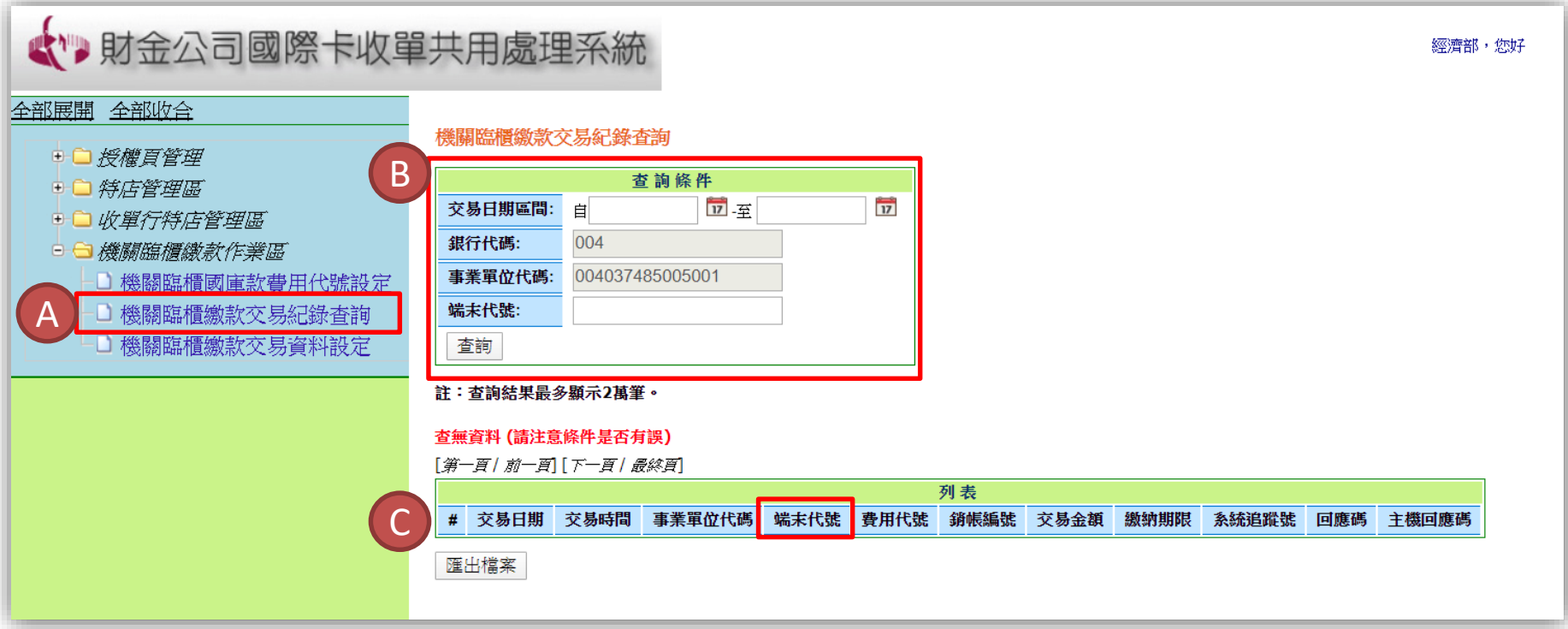

繳款交易紀錄查詢 待繳款人付款後,櫃台承辦人回到財金公司特店帳務管理系統,點選左側 【機關臨櫃繳款作業區】→【機關臨櫃繳款交易紀錄查詢】 並輸入【交易日期區間】及【端末代號】即可查詢交易紀錄 \*\*端末代號即帳號:(1) 01850502 (2) 01850504

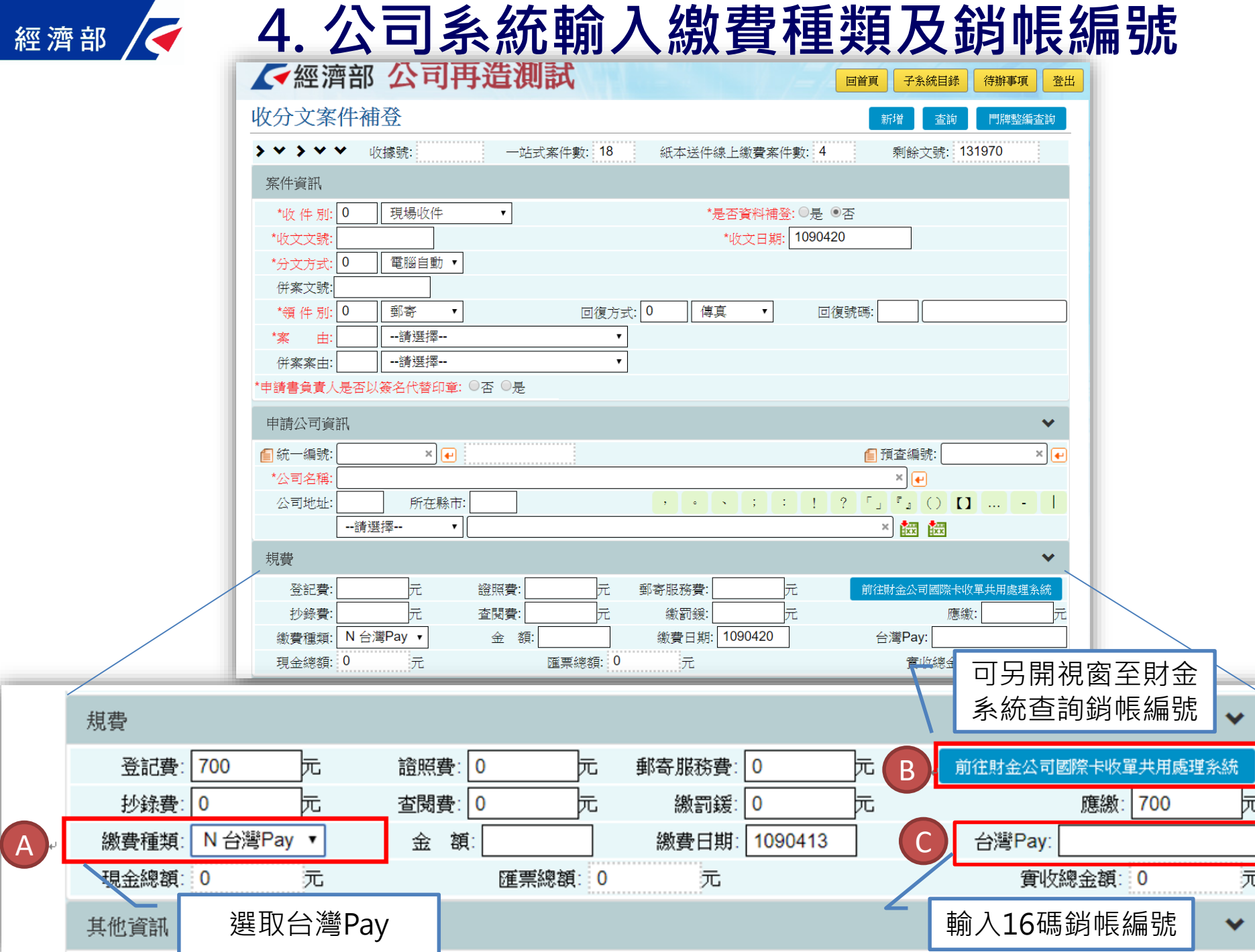

#### **5. 公司系統列印2聯式電子收據**

經濟部

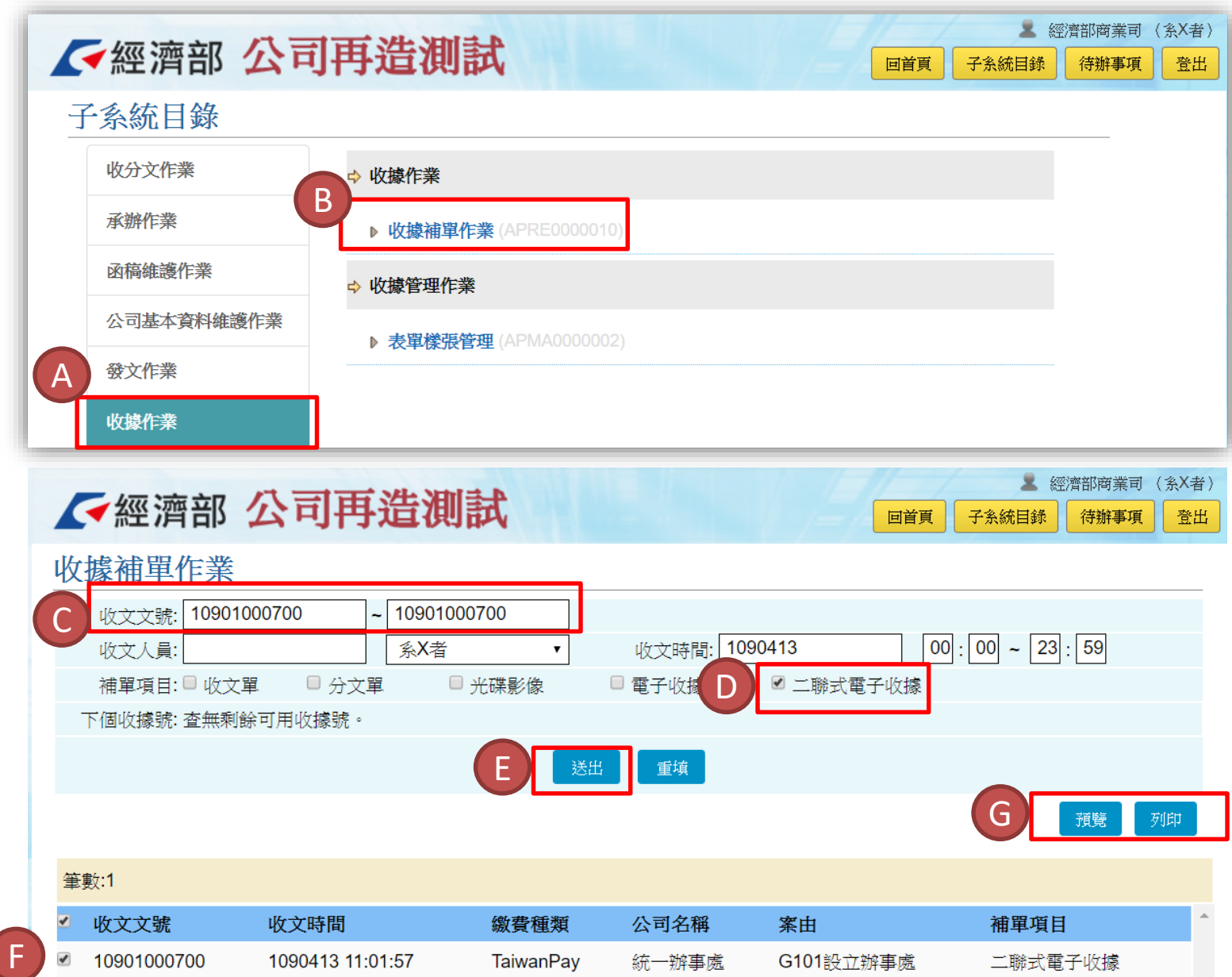

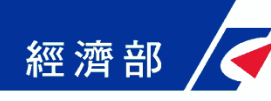

#### **5. 公司系統列印2聯式電子收據**

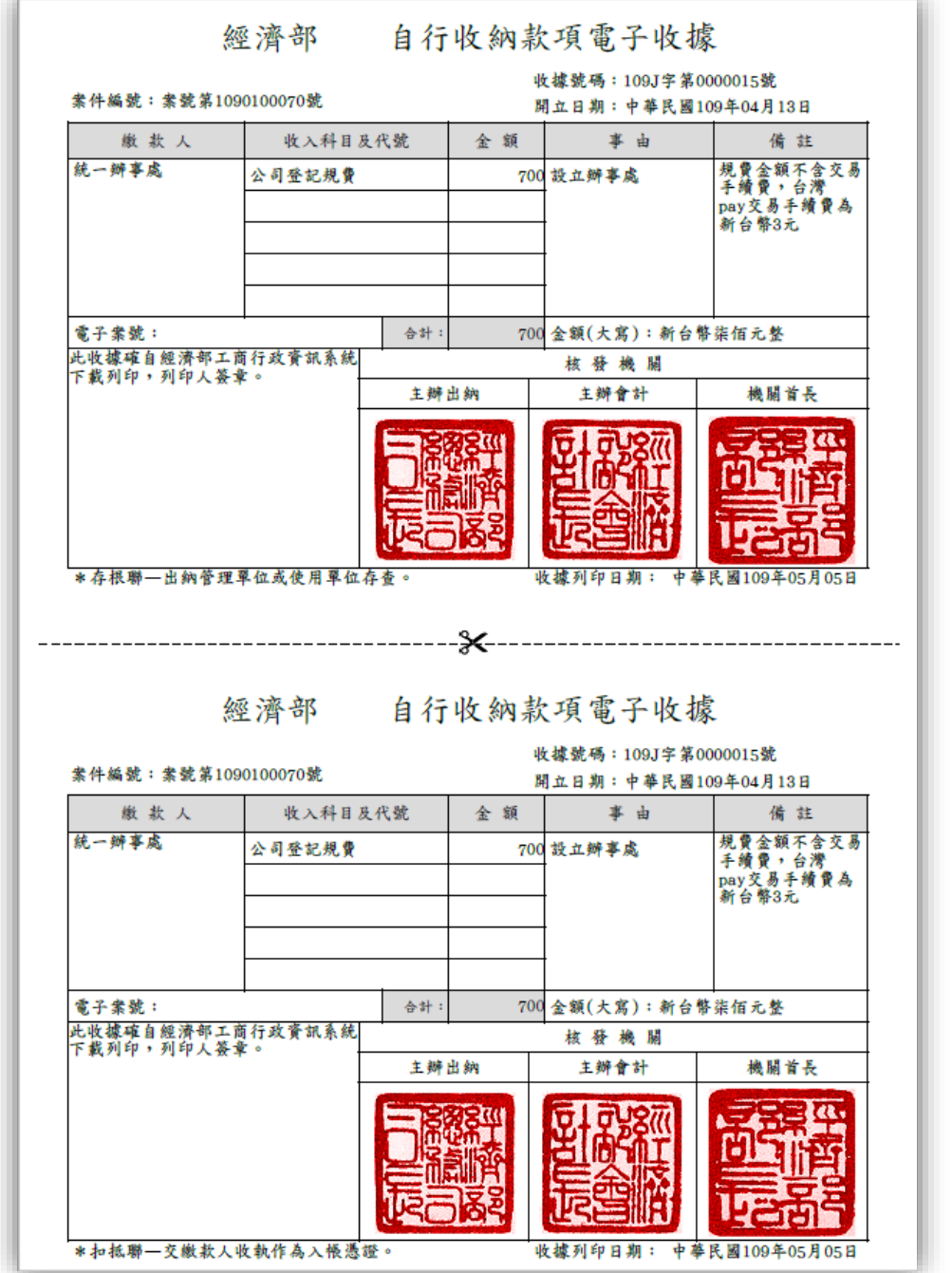